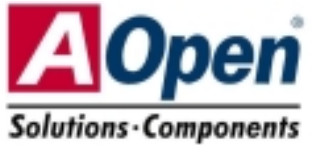

# **Schnellinstallation**

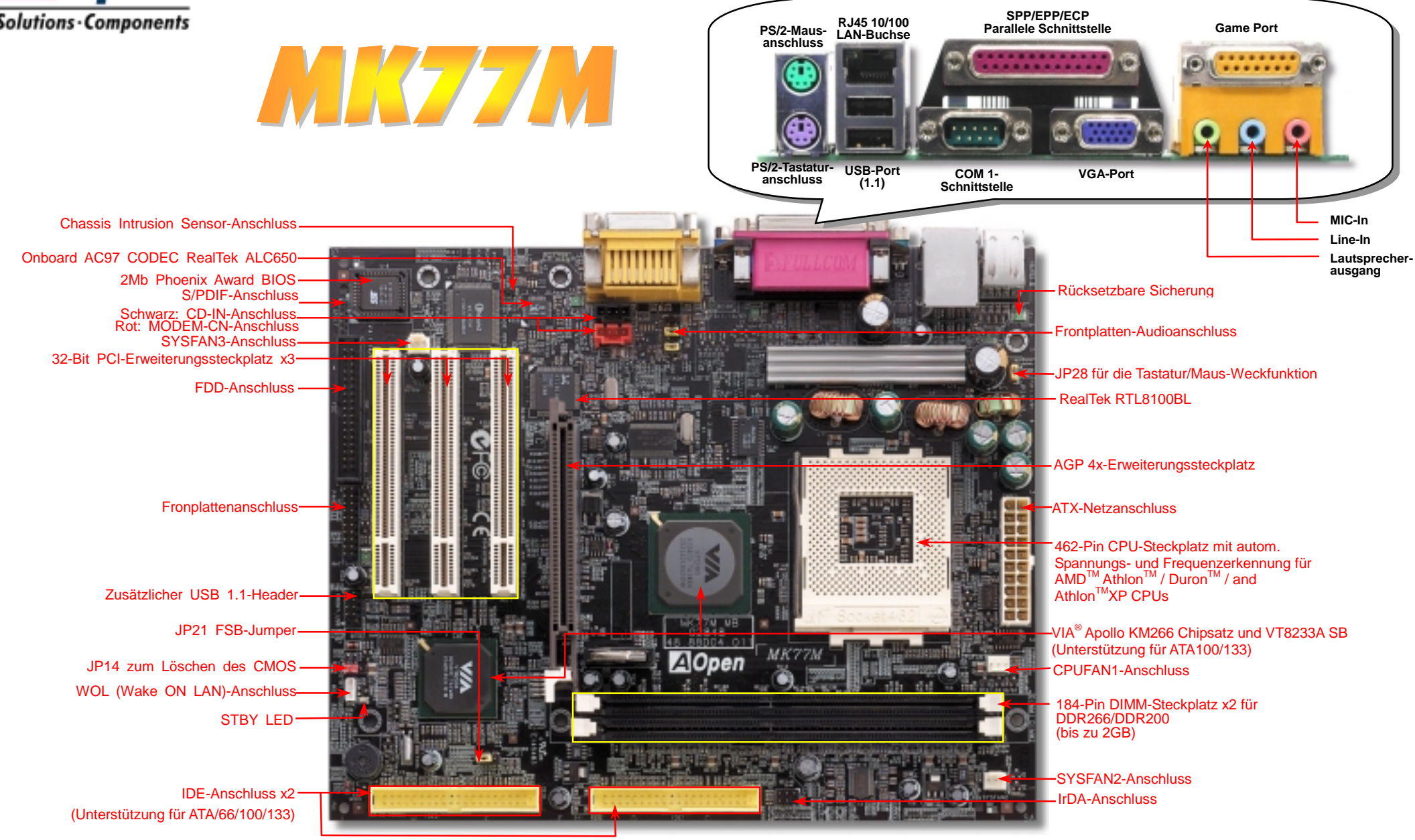

(AOpen behält sich das Recht vor, alle in dieser Dokumentation enthaltenen Spezifikationen und Informationen ohne vorherige Ankündigung zu ändern.)

## **Bevor Sie beginnen**

*Diese Schnellinstallation enthält alle Informationen zum Booten dieses Motherboards. Für weitere Informationen befindet sich auf der Bonus-CD ein vollständiges Online-Handbuch. Danke für Ihre Mithilfe beim Retten unseres Planeten.*

# Zubehör-Checkliste

 $\overline{\mathbf{V}}$  $\overline{\mathbf{v}}$ 

*Schnellinstallation x 1* 

*80-drahtiges IDE-Kabel x 1* 

*Floppylaufwerkskabel x 1* 

*Bonus-CD x 1* 

*I/O-Abschirmung x 1* 

*Registrierungskarte x 1* 

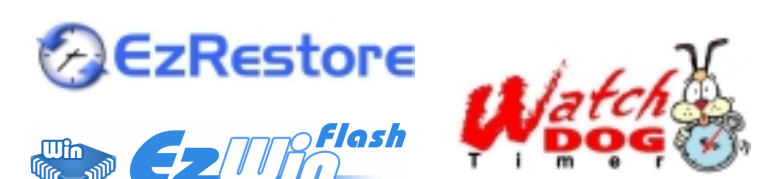

#### Teilnummer: 49.88D04.002 Dokumentnummer: MK77M-EG-G0210B

*1. JP14 zum Löschen des CMOS*

Sie können das CMOS löschen, um die Voreinstellungen des Systems wiederherzustellen. Gehen Sie zum Löschen des CMOS wie folgt vor:

1. Schalten Sie das System ab und trennen das Netzkabel vom **Stromnetz** 

2. Trennen Sie das ATX-Netzkabel vom Anschluss PWR2.

Normal (Voreinst

1

3. Finden Sie JP14 und schließen die Pins 2 und 3 für einige Sekunden kurz.

4. Setzen Sie JP14 durch Kurzschließen der Pins 1 und 2 zurück.

5. Schließen Sie das ATX-Netzkabel wieder an den Anschluss PWR2

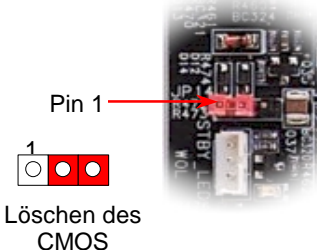

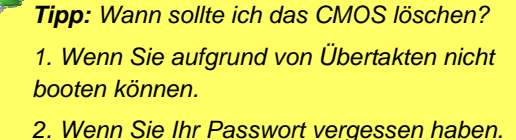

*3. Zur Hilfe bei der Fehlerbehebung.*

## *2.* **JP28 für die Tastatur/Maus-Weckfunktion**

Dieses Motherboard verfügt über eine Tastatur/Maus-Weckfunktion, die Sie mit JP28 aktivieren oder deaktivieren können. Durch diese Funktion können Sie Ihr System mit der Tastatur oder der Maus aus dem Suspend-Modus zurückholen. Die Voreinstellung ist "Deaktiviert" (1-2). Aktivieren Sie diese Funktion, indem Sie den Jumper auf 2-3 einstellen.

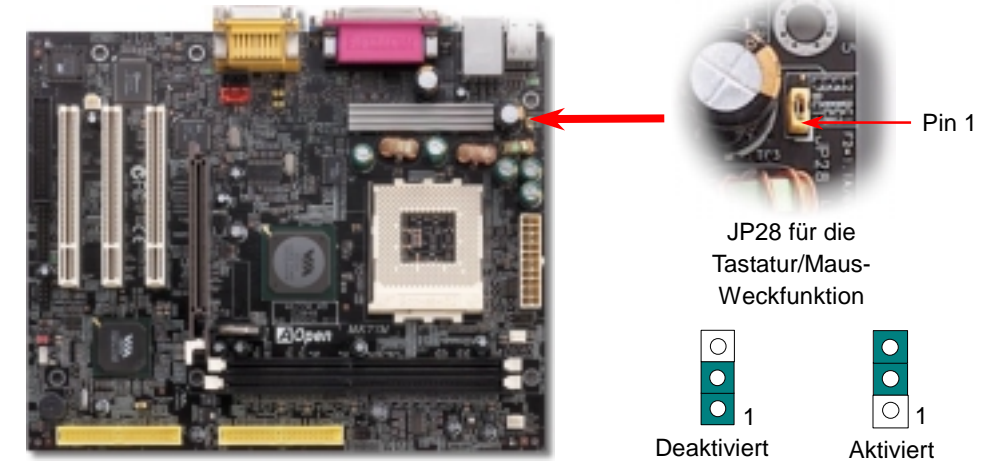

(Voreinstellung)

### *3. ATX-Netzanschluss*

Das ATX-Netzteil verwendet, wie unten abgebildet, einen 20-Pin-Anschluss. Vergewissern Sie sich, dass Sie ihn in die richtige Richtung einsetzen.

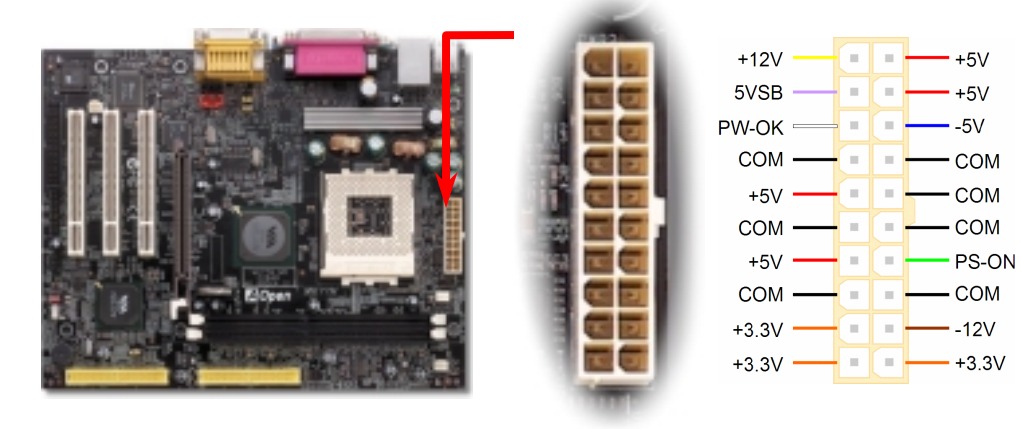

## *4. Installation des CPU- & Gehäuselüfters*

Stecken Sie das CPU-Lüfterkabel in den 3-Pin-Anschluss **CPUFAN1**. Wenn Ihr System über einen Gehäuselüfter verfügt, können Sie es auch in die Anschlüsse **SYSFAN2** oder **SYSFAN3** stecken.

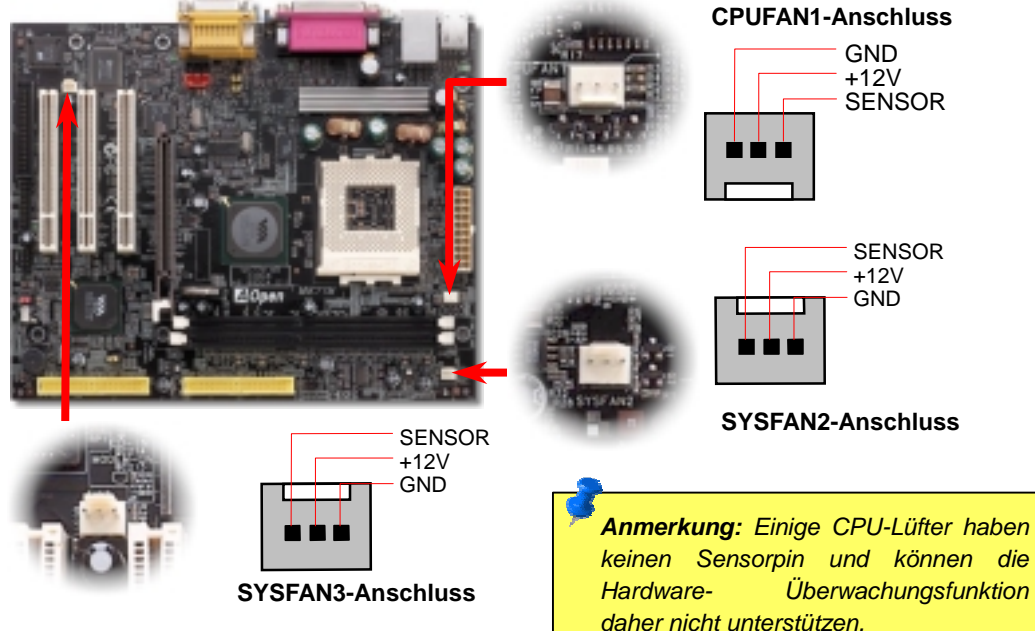

#### *5. Einstellung von CPU-Spannung- & Frequenz*

#### **Einstellung der CPU-Kernspannung**

Die CPU-Kernspannung wird automatisch erkannt. Sie müssen sie nicht manuell einstellen.

#### **Einstellung der CPU-Frequenz**

Dieses Motherboard wurde ohne CPU-Jumper entwickelt. Sie können die CPU-Frequenz im BIOS einstellen. Die Einstellung von Jumpern oder Schaltern ist nicht notwendig.

#### *BIOS Setup > Frequency / Voltage Control > CPU Speed Setup*

#### *Kernfrequenz = CPU FSB-Takt \* CPU-Rate*

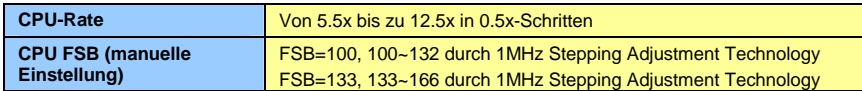

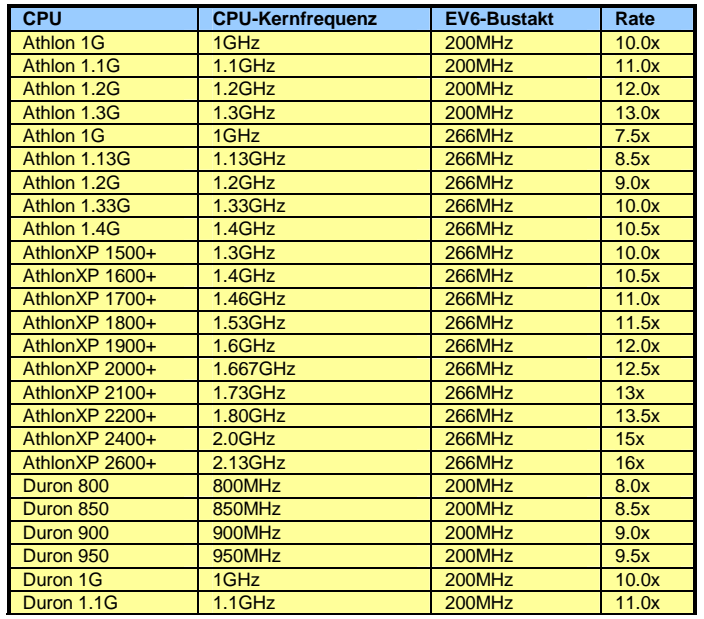

*Warnung: Der VIA® Apollo KM266-Chipsatz unterstützt 166MHz FSB- (Leistung bis maximal 366MHz EV6 System-Bus-Takt) und 66MHz AGP-Takt. Höhere Takteinstellungen können zu schwerem Systemschaden führen.*

> *Tipp: Sollte sich Ihr System aufhängen oder wegen Übertaktens versagen, können Sie die Voreinstellung ganz einfach wieder über die Taste <Pos1> herstellen. Alternativ können Sie auch warten, bis der AOpen "Watch Dog Timer" das System nach 5 Sekunden wieder zurücksetzt.*

#### *6. JP21 für die FSB/PCI-Taktrate*

Dieser Jumper wird zur Spezifizierung des Verhältnisses zwischen PCI- und FSB-Takt verwendet. Sollten Sie nicht übertakten, empfehlen wir Ihnen, die Voreinstellung beizubehalten. Dieses Motherboard bietet die für Übertakter sehr nützliche Funktion "**1MHz Stepping Adjustment**", mit der die CPU-FSB-Frequenz über das BIOS-Setup eingestellt werden kann. Der Einstellungsbereich hat abhängend vom CPU-Typ zwei auswählbare Ebenen: 100~132 MHZ (FSB=100, z.B. für Athlon 800) und 133~166 MHZ (FSB=133, z.B. für Athlon 1000). Außerdem können Sie anhand der BIOS-Frequenztabelle im BIOS-Setup FSB-Frequenzen von 100~117 MHZ (z.B. 105, 110, 115) oder 120~156 MHZ einstellen. Wenn Sie die CPU-FSB-Frequenz mit JP21 einrichten, wird der "1MHz Stepping Adjustment"-Bereich verändert und auf die JP21-Einstellung abgestimmt.

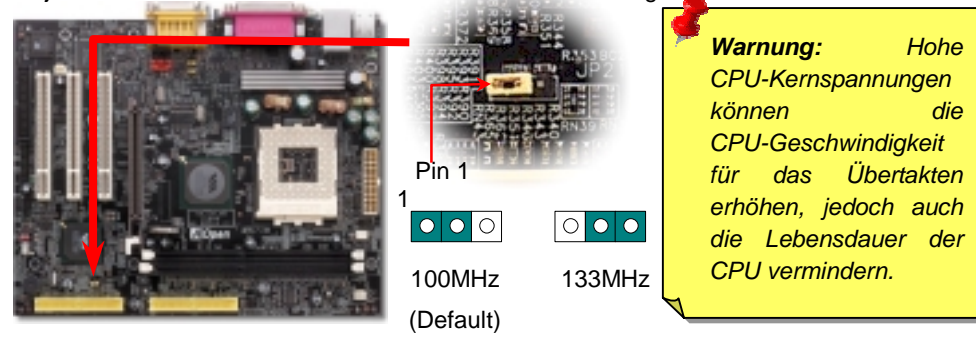

#### *7. Unterstützung für zusätzlichen USB-Header*

Dieses Motherboard bietet sechs vier USB-Ports zum Anschluss von USB-Geräten, wie Mäusen, Tastaturen, Modems, Druckern usw. Zwei Ports befinden sich im PC99-farbkodierten Feld auf der Rückseite. Mit geeigneten Kabeln können Sie den zusätzlichen USB-Header mit der Rückseite oder der Frontplatte des Gehäuses verbinden.

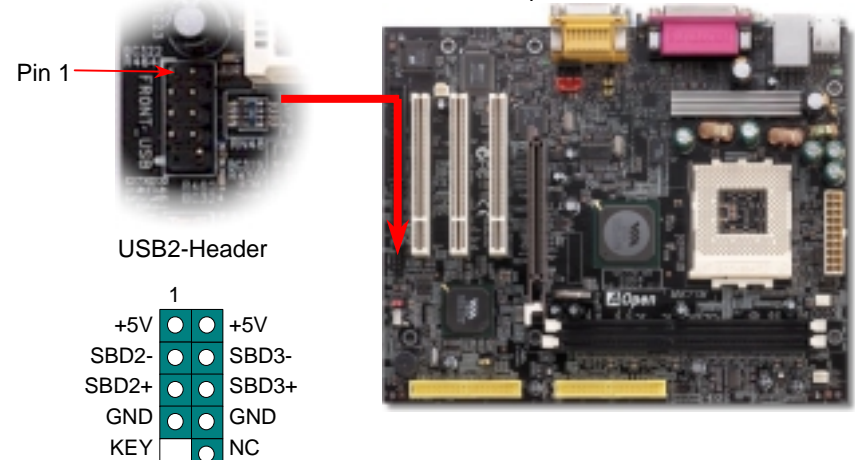

## *8. Anschluss des IDE- und Floppykabels*

Verbinden Sie das 34-polige Floppykabel und das 40-polige IDE-Kabel mit dem Floppyanschluss FDC und dem IDE-Anschluss. Achten Sie auf die Ausrichtung von Pin 1. Falsche Ausrichtung kann zu Systembeschädigung führen.

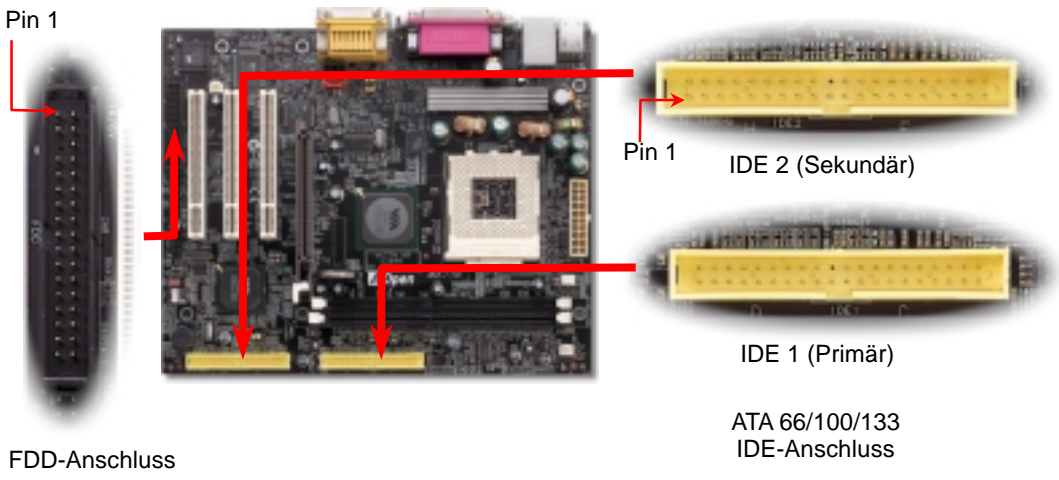

## *9. Anschluss des Frontplattenkabels*

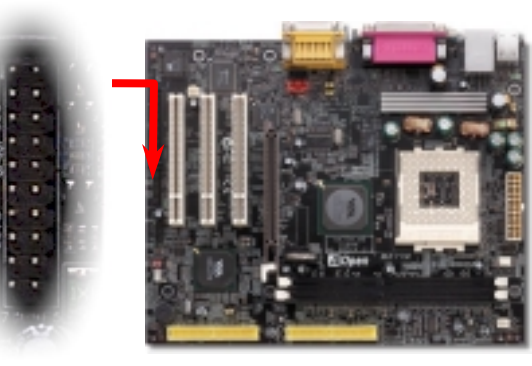

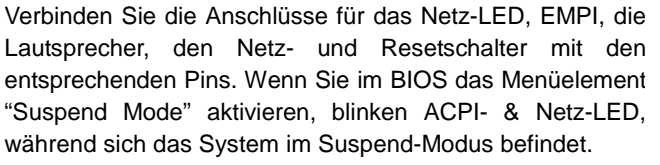

Finden Sie das Power-Switch-Kabel Ihres ATX-Gehäuses. Es ist ein 2-poliger weiblicher Anschluss an der Frontblende des Gehäuses. Stecken Sie diesen Anschluss in den mit **SPWR** gekennzeichneten Anschluss.

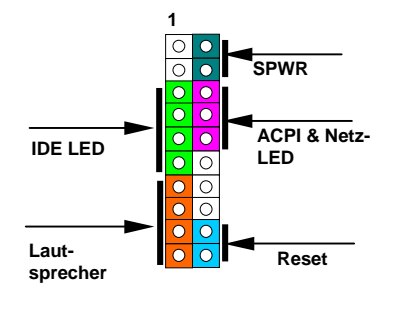

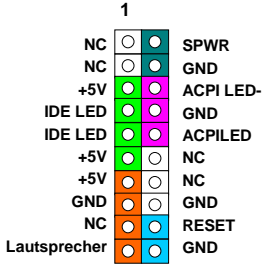

#### *10.* **IrDA-Anschluss**

Der IrDA-Anschluss kann für die Unterstützung drahtloser Infrarotmodule konfiguriert werden. Mit diesem Modul und Anwendungssoftware wie z. B. Laplink oder Windows 95 PC-Direkt-Verbindung können Sie Dateien auf oder von Laptops, Notebooks, PDA-Geräten und Druckern übertragen. Dieser Anschluss unterstützt HPSIR (115.2Kbps, 2 Meter) und ASK-IR (56Kbps).

Installieren Sie das Infrarotmodul am **IrDA-**Anschluss und aktivieren die Infrarotfunktion im BIOS-Setup, UART Mode. Achten beim Einstecken des IrDA-Anschlusses auf korrekte Ausrichtung.

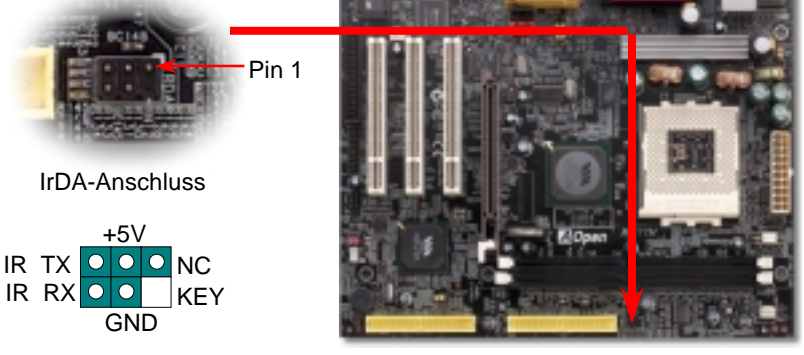

#### *11. Frontplatten-Audioanschluss*

Falls das Computergehäuse über eine Audioschnittstelle an der Frontplatte verfügt, können Sie die Onboard-Audiofunktion über diesen Anschluss mit der Frontplatte verbinden. Entfernen Sie vor Anschluss des Kabels bitte die Jumperkappen 5-6 und 9-10 des Frontplatten-Audioanschlusses. Entfernen Sie diese gelbe Jumperkappen nicht, wenn Ihr Computergehäuse über keinen Frontplatten-Audioanschluss verfügt.

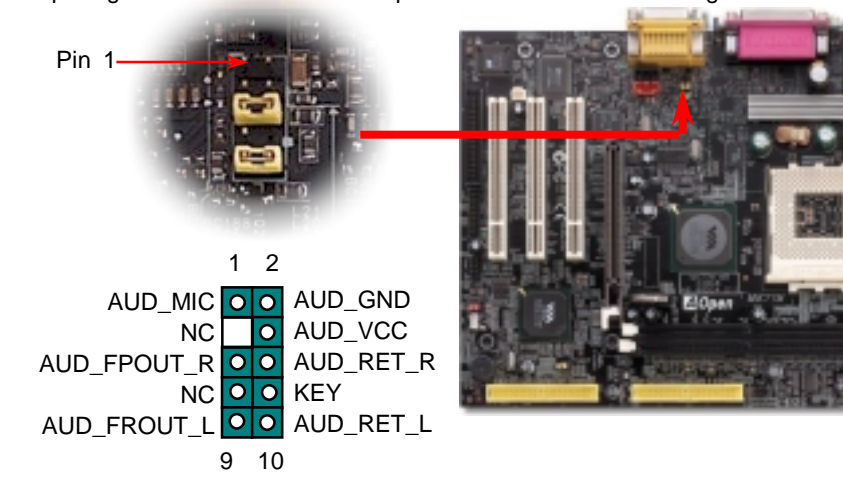

## *12. S/PDIF (Sony/Philips Digital Interface)-Anschluss*

S/PDIF (Sony/Philips Digital Interface) ist das neueste Audiotransfer-Datenformat, das durch optische Fasern beeindruckende Soundqualität bietet. Außerdem bietet es digitale Audioqualität anstatt analoger. Normalerweise gibt es wie gezeigt zwei S/PDIF-Ausgänge: Einen für den RCA-Anschluss (der von den meisten Audiogeräten verwendet wird) und einen für den optischen Anschluss (mit besserer Audioqualität). Über ein spezielles Audiokabel können Sie den S/PDIF-Anschluss mit dem S/PDIF-Audiomodul verbinden, in dem sich der S/PDIF-Digitalausgang befindet. Um diese Funktion optimal ausnützen zu können, müssen Sie aber ein Lautsprecher mit S/PDIF-Unterstützung haben, dessen S/PDIF-Digitaleingang mit dem SPDIF-Digitalausgang verbunden werden kann.

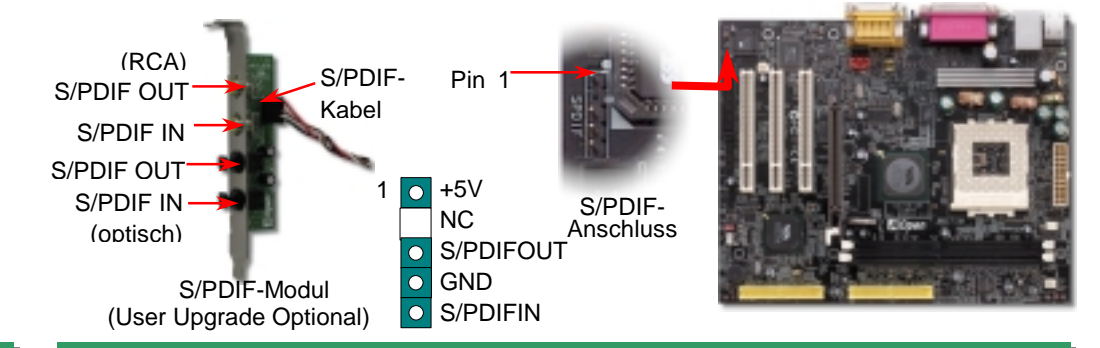

#### *13. CD-IN / MODEM-CN-Anschluss*

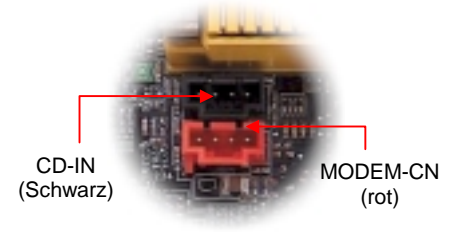

Über den **MODEM-CN**-Anschluss können Sie das Mono In/ Mic Out-Kabels des internen Modems mit dem Onboard-Soundschaltkreis verbinden.

Über den **CD-IN**-Anschluss können Sie das CD Audio-Kabel des CDROM- oder DVD-Laufwerks mit dem Onboard-Soundschaltkreis verbinden.

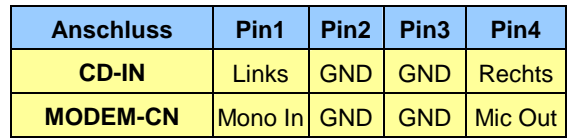

#### *14. Anschalten und Aufrufen des BIOS-Setups*

**Del** 

Schalten Sie den Computer an, nach dem Sie alle Jumper eingestellt und alle Kabel korrekt angeschlossen haben. Rufen Sie das BIOS-Setup auf, indem Sie während des POST (Power On Self Test) auf die Taste <Lösch> drücken.

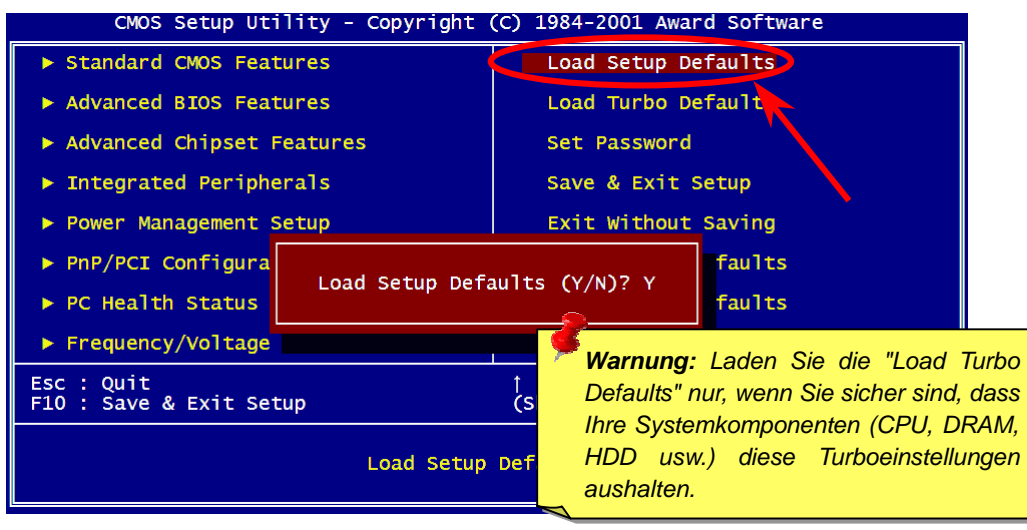

## *15. AOpen Bonus-CD*

Auf der Bonus-CD steht Ihnen das Autorun-Menü zur Verfügung. Wählen Sie das Hilfsprogramm, den Treiber und ein Modell aus.

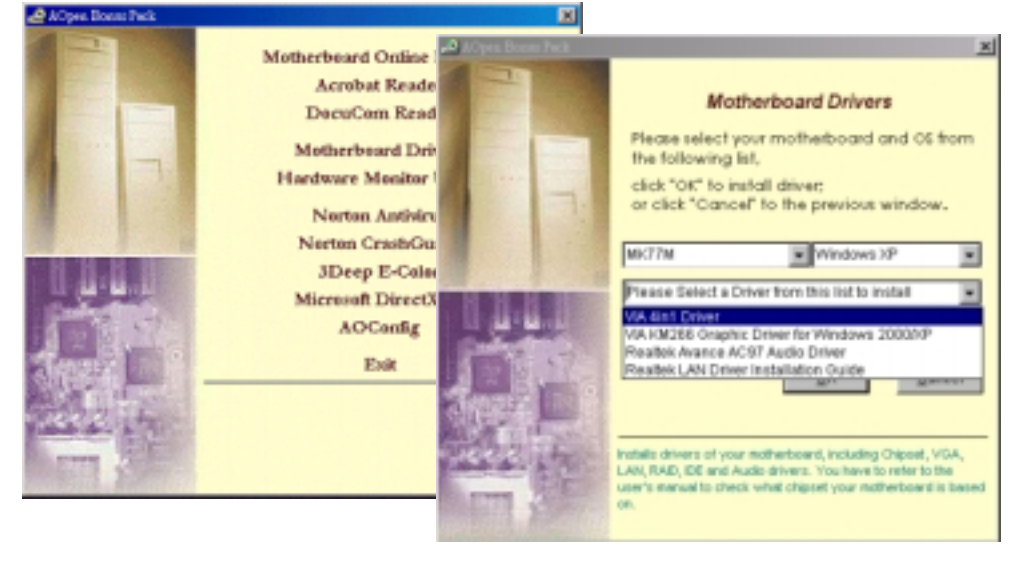

### *16. Installation des VIA 4in1-Treibers*

Sie können den VIA 4 in 1-Treiber [(IDE Bus Master (für Windows NT), VIA ATAPI "Vendor Support"-Treiber, VIA AGP, IRQ Routingtreiber (für Windows 98), VIA Registry (INF)-Treiber) durch das Autorun-Menü auf der Bonus-CD installieren.

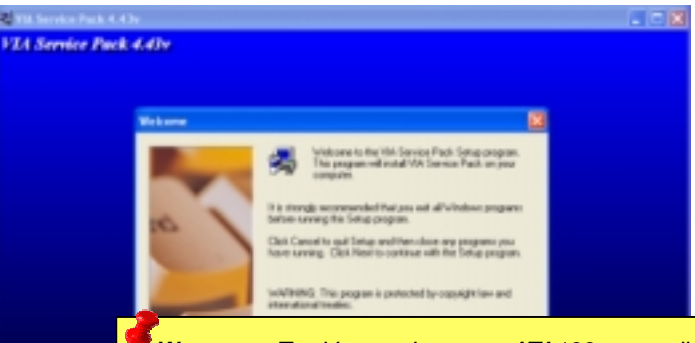

*Warnung: Zur Verwendung von ATA133 muss die neueste Version des VIA 4in1-Treiber von der Bonus-CD installiert werden. Windows2000 unterstützt ATA133 bis zur Veröffentlichung des Service-Packs 3 von Microsoft trotzdem nicht.* 

### *17. BIOS BIOS-Upgrade unter Windows*

Im Folgenden sind die Schritte für das BIOS-Upgrade mit "EZWinFlash" aufgeführt: (schließen Sie vorher ALLE ANDEREN Anwendungen)

- 1. Laden Sie die neue, komprimierte BIOS-Upgrade-Datei von AOpens Webseite herunter. [\(http://english.www.aopen.com\)](http://english.aopen.com.tw/)
- 2. Entpacken Sie das heruntergeladene BIOS-Paket (WMK77M102.ZIP) mit [\(http://www.winzip.com -](http://www.winzip.com) für Windows-Umgebungen).
- 3. Speichern Sie die entpackten Dateien in ein Verzeichnis, z.B. WMK77M102.EXE & WMK77M102.BIN.
- 4. Doppelklicken Sie auf WMK77M102.EXE. EZWinFlash erkennt Ihre BIOS-Version und dessen Modelnamen. Sollten Sie über ein ungeeignetes BIOS verfügen, können Sie nicht mit dem Flashen fortfahren.
- 5. Im Hauptmenü können Sie die bevorzugte Sprachversion wählen. Klicken Sie danach [Start Flash], um das BIOS-Upgrade zu starten.
- 6. EZWinFlash schließt den Upgrade-Prozess automatisch ab. Ein Dialogfeld erscheint, dass Sie zum Neustart von Windows auffordert. Klicken Sie dazu auf [YES].
- 7. Booten Sie das System neu und drücken die Taste <Entf.>, um ins BIOS-Setup zu gelangen. Wählen Sie "Load Setup Defaults" und dann " Save & Exit Setup". Fertig!
	- *Warnung: Das Upgrade auf eine neue BIOS-Version ersetzt Ihre ursprünglichen BIOS-Einstellungen und Win95/Win98-Informationen nach dem Flashen permanent. Um den normalen Systembetrieb wiederherzustellen, müssen Sie Ihre BIOS-Einstellungen neu konfigurieren.*

## **Fehlerbehebung**

Führen Sie die folgenden Schritte durch, wenn Sie beim Booten Ihres Systems auf Probleme stoßen.

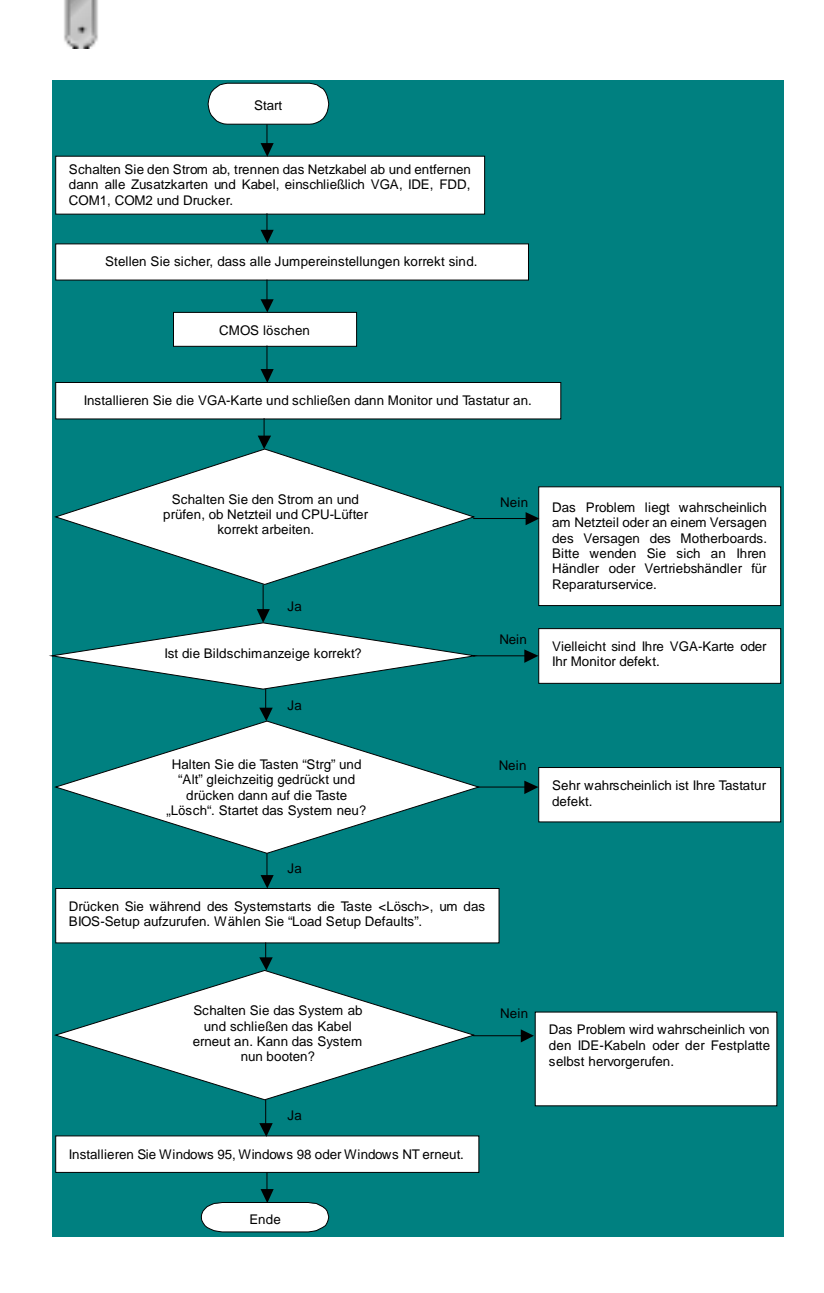

#### *Teilnummer und Seriennummer*

Teil- und Seriennummer finden Sie auf dem Aufkleber mit dem Strichcode. Diesen Aufkleber finden Sie auf der äußeren Verpackung oder auf der Komponentenseite des PCB, so zum Beispiel:

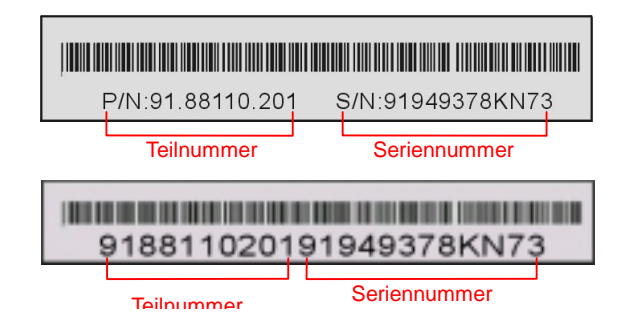

#### **P/N: 91.88110.201** ist die Teilnummer, **S/N: 91949378KN73** ist die Seriennummer.

#### *Modellname und BIOS-Version*

Den Modellnamen und die BIOS-Version finden Sie in der oberen linken Ecke des ersten Boot-Bildschirms (dem POST-Bildschirm), zum Beispiel:

**MK77M R1.02** Sept. 01. 2002 AOpen Inc.

Award Plug and Play BIOS Extension v1.0A Copyright © 1998, Award Software, Inc.

**MK77M** ist der Modellname des Motherboards; **R1.02** ist die BIOS-Version.

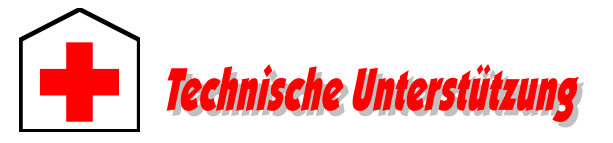

#### *Lieber Kunde,*

*Vielen Dank für Ihre Wahl dieses AOpen-Produkts. Bester und schnellster Kundendienst ist unsere erste Priorität. Wir empfangen allerdings täglich sehr viele Emails und Anrufe aus der ganzen Welt, was es für uns sehr schwierig macht, jedem Kunden zeitig zu helfen. Wir empfehlen Ihnen, den unten beschriebenen Prozeduren zu folgen, bevor Sie sich an uns wenden. Durch Ihre Mithilfe können wir Ihnen weiterhin Kundendienst der besten Qualität bieten.* 

*Vielen Dank für Ihr Verständnis!* 

#### *AOpen Technical Supporting Team*

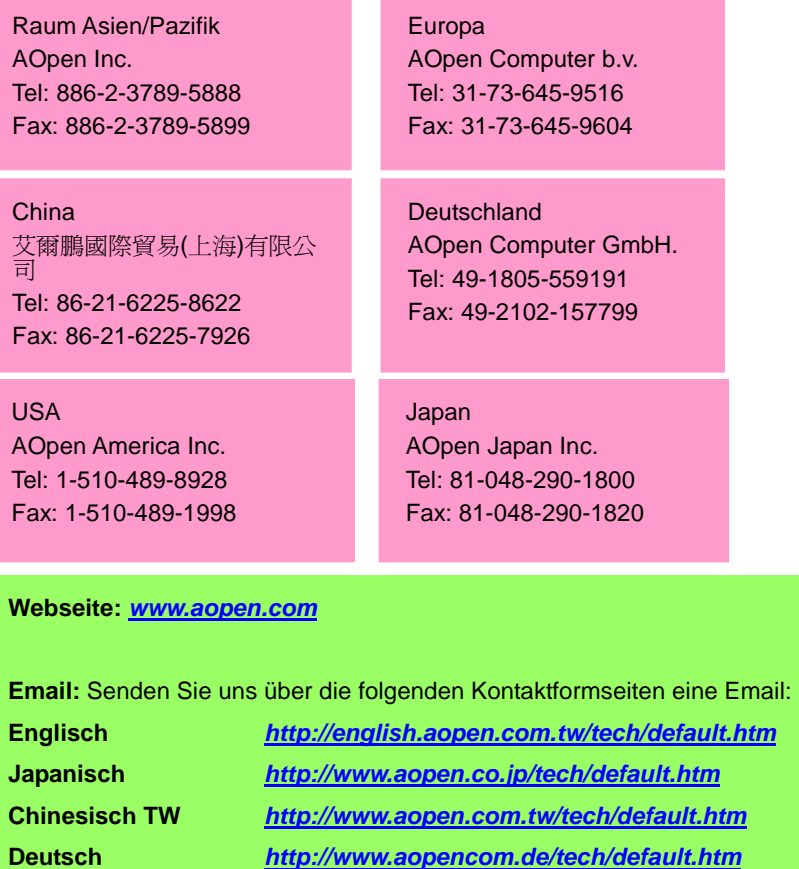

**Chinesisch VRCh** *<http://www.aopen.com.cn/tech/default.htm>*

**Online-Handbuch:** Bitte lesen Sie das Handbuch sorgfältig durch und **1** vergewissern sich, dass die Jumpereinstellungen und Installation korrekt sind.<br> **11** *<http://club.aopen.com.tw/downloads>* 

**3**

**2**

**Testbericht:** Wir empfehlen Ihnen, für Ihren PC-Boards/Karten/Geräts auszuwählen, die in den Kompatibilitätstests empfohlen wurden. *[http://www.aopencom.de/tech/report/default.htm](http://english.aopencom.de/tech/report/default.htm)*

**FAQ:** Die neuesten FAQs (Frequently Asked Questions) könnten Lösungen für Ihr Problem beinhalten. *<http://club.aopen.com.tw/faq>*

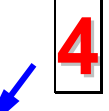

**5**

**Software herunterladen:** Suchen Sie in dieser Tabelle nach den neuesten BIOS, Hilfsprogrammen und Treibern. *<http://club.aopen.com.tw/downloads>*

**Newsgroup:** Hier finden Sie Postings von Computerexperten. Nehmen Sie an beliebigen Diskussion teil und lernen davon. *<http://club.aopen.com.tw/forum>*

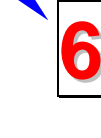

**Wenden Sie sich an Händler/Verteiler:** Wir verkaufen unsere Produkte durch Händler und Systemintegrierer, die Ihre Systemkonfiguration sehr gut kennen und Ihr Problem weit effizienter als wir lösen können sollten. Schließlich ist deren Kundendienst ein wichtiger Hinweispunkt für Sie, wenn Sie das nächste Mal von Ihnen etwas kaufen möchten.

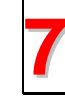

**Kontakt mit uns:** Bitte bereiten Sie Details über Ihre Systemkonfiguration und Fehlersymptome vor, bevor Sie sich an uns wenden. **Teilnummer**, **7 Seriennummer** und **BIOS-Version** sind auch sehr hilfreich.